# COMPLETING YOUR ELECTRONIC I-9

## **Employee Instructions**

## **Step 1: Open the New I-9 Web site.**

- 1. Open your Web browser and type **www.newi9.com or http://www.newi9.com** in the address bar and press **Enter**.
- 2. On the **I-9 Welcome** page, enter the 5 digit Employer Code for your company **21037** in the **Employer Name or Code** field.

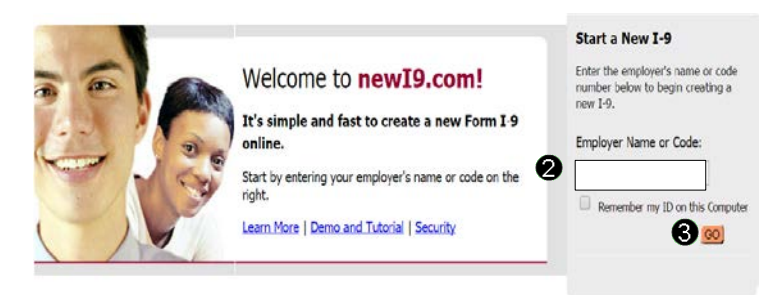

3. Click **Go.**

#### **Step 2: Login.**

- 1. In the **Enter the text above** field, enter the characters displayed in the picture above the field.
- 2. Click **Continue.**

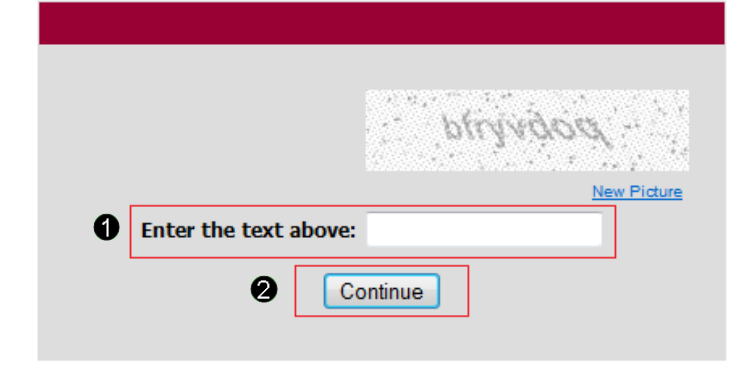

#### **Step 3: Complete the I-9 information.**

- 1. In the fields provided, enter your name, address, date of birth, and Social Security number. *Name on the Social security card must match what is entered in the Last (Family Name), First (Given Name), and Middle Initial field*
- 2. Select the appropriate citizenship option, and if required, enter your Alien number, I-94 number, and/or the last day you are eligible to work in the United States.

3. In the Preparer and/or Translator Certification Box select either:

> *I did not use a preparer or translator* (if you completed the I-9 by yourself.)

*A preparer(s) and/or translator(s) assisted the employee in completing Section 1* **(**if you completed the I-9 with a preparer or translator.)

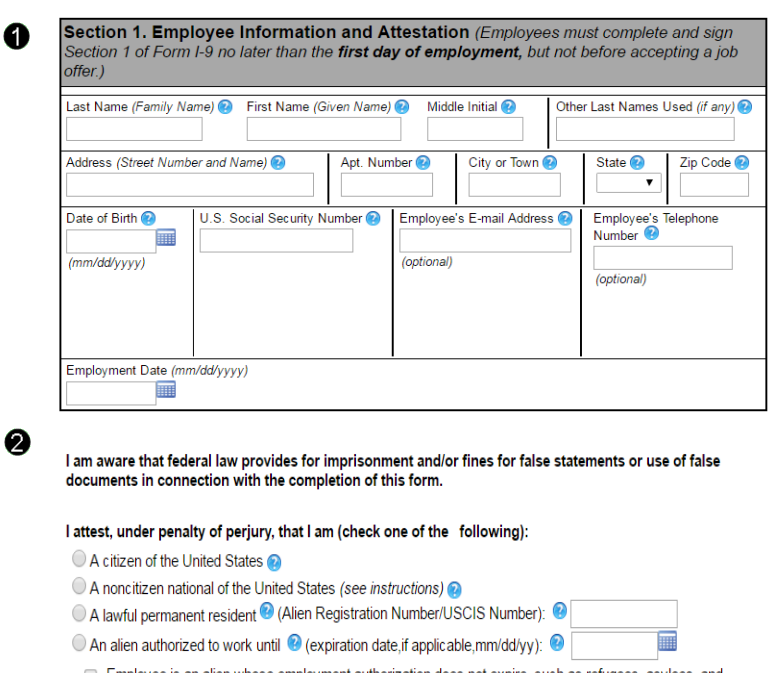

Employee is an alien whose employment authorization does not expire, such as refugees, asylees, and certain citizens of the Federated States of Micronesia, the Republic of the Marshall Islands, or Palau (see instructions)

Aliens authorized to work must provide only one of the following document numbers to complete Form I-9: An Alien Registration Number/USCIS Number OR Form I-94 Admission Number OR Foreign Passport Number. 4. Alien Pegintration Number 19019 Number

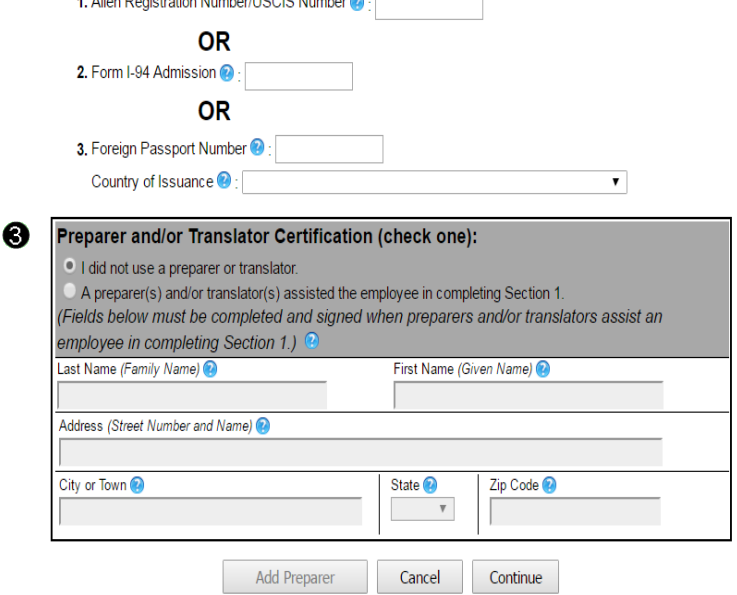

Click **Continue.**

*Note: A message will display with the applicable fields if there are mistakes you need to correct*

#### **Step 4: Review your information and Sign.**

- 1. Carefully review your information. If any information is incorrect, click the **Change Information** link.
- 2. Sign your I-9 electronically by selecting the check box.

**Note:** To view the information in English or Espanol, click the appropriate link.

## 3. Click **Continue.**

#### **Employee Review**

I-9 Instructions I-9 Instrucciones

#### This information should be reviewed and completed by the employee who prepared the I-9 form.

After verifying that the information is correct, complete the signature block at the bottom of the page. You can make changes to the information by clicking on the link below the information.

You must present a photo ID to prove your identity for the employer to complete Section 2. After completing Section 2 of your I-9 the employer will electronically verify your work authorization with the United States government.

Name: John Smith **Other Names Used:** U.S. Social Security Number: 145-67-8913 Date of Birth: 03/13/1986 Address: 123 Main St St. Louis, MO 63033 E-mail Address: Jsmith@company.com Telephone Number: 314-867-5309 **Employment Date:** Work Status: A Citizen of the United States **Alien Registration Number/USCIS Number:**  $I-94$ #: Alien Work Until Date: Foreign Passport Number: **Country of Issuance: Obtained I-94 from USCIS:** 

N Change Information

**Employee Electronic Signature** (English | Español)

By checking this checkbox I attest to the following:

- . I am aware that federal law provides for imprisonment and/or fines for false statements or use of false documents in connection with the completion of this form.
- . I understand that the employer may electronically verify my work authorization with the United States government.
- . If my work authorization is verified with the United States government, I authorize my Section 1 electronic signature to be automatically applied to the documents the employer will provide me should I contest/not contest the verification results.

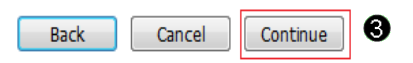

#### **Step 5: Logout.**

- 1. Review your information in the **Employee Summary** section. You may print or email the page for your records.
- 2. Review the list of employment eligibility documents you will be asked to present on your first day of work.

**Note:** The list of documents varies based on to the citizenship status you entered in Section 1 of your I-9.

3. Click **Logout.**

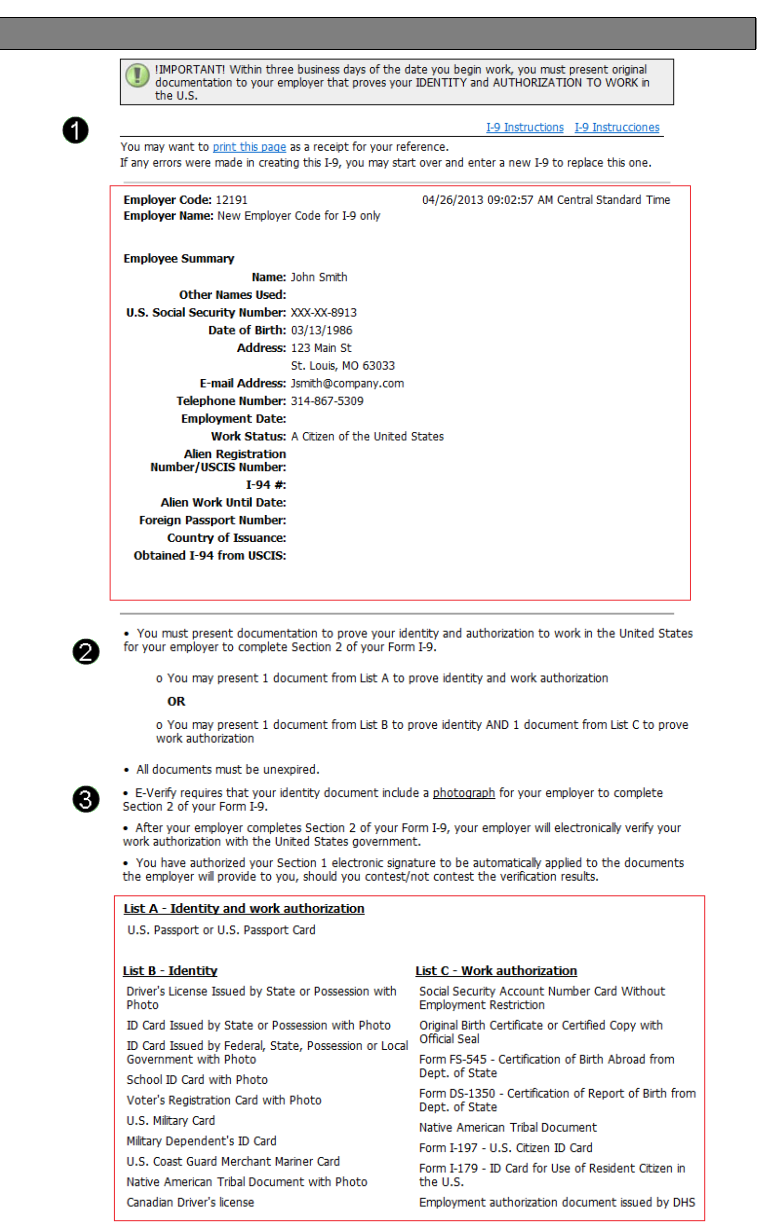

Logout

## **Step 6: Close your browser.**

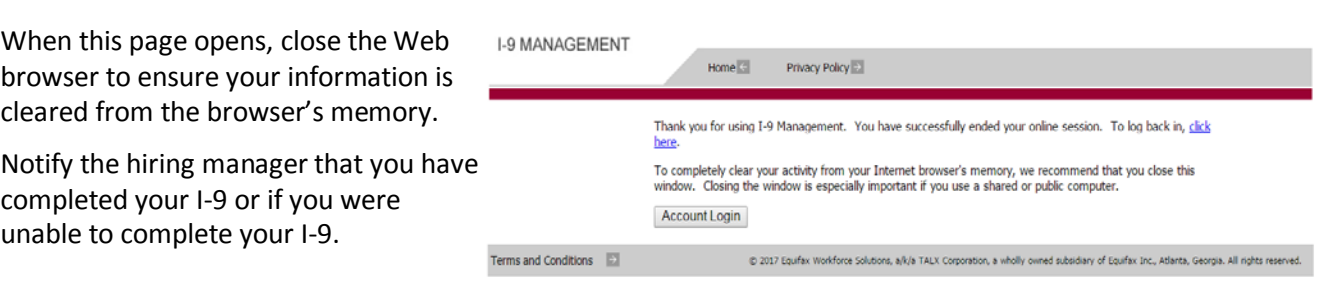